УТВЕРЖДАЮ Начальник Управления автоматики и телемеханики ЦДИ – филиала ОАО «РЖД» \_\_\_\_\_\_\_\_\_\_\_\_ В.В.Аношкин  $\langle \langle \rangle \rangle$  2020 г.

Центральная дирекция инфраструктуры – филиал ОАО «РЖД» Управление автоматики и телемеханики

## КАРТА ТЕХНОЛОГИЧЕСКОГО ПРОЦЕССА

#### № КТП ЦШ 1307-2020

Микропроцессорная централизация МПЦ-И. Замена оборудования системных блоков серверов ШТК.

> \_\_\_\_\_\_\_\_\_\_\_\_\_\_\_\_\_\_\_\_\_\_\_\_\_\_\_ (код наименования работы в ЕК АСУТР)

Текущий ремонт (вид технического обслуживания (ремонта))

Системный блок

(единица измерения)

 $\frac{14}{}$   $\frac{1}{2}$   $\frac{1}{2}$ 

(количество листов) (номер листа)

Разработал: Отделение автоматики и телемеханики ПКБ И Заместитель начальника отделения \_\_\_\_\_\_\_\_\_\_\_ И.В.Балабанов  $\langle \langle \rangle \rangle$  2020 г.

#### **1. Состав исполнителей:**

Состав исполнителей на железнодорожных участках, кроме малоинтенсивных:

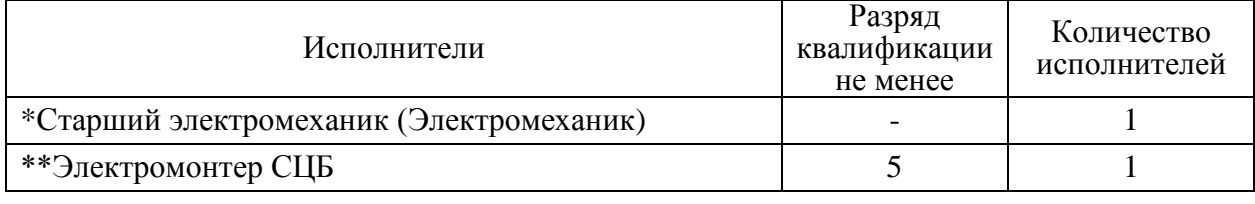

Состав исполнителей на малоинтенсивных железнодорожных участках:

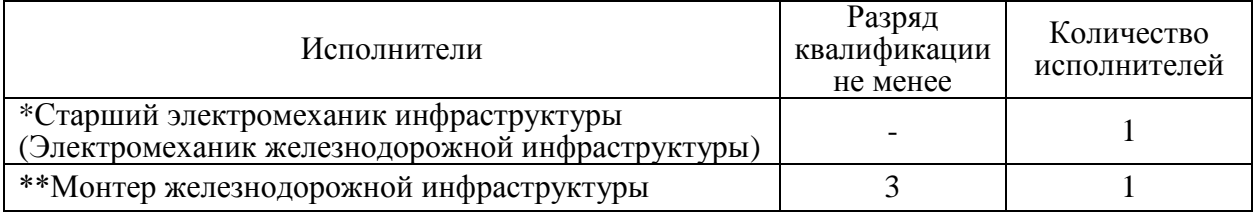

\*-далее – старший электромеханик (электромеханик).

\*\*-далее – электромонтер.

#### **2. Условия производства работ**

2.1. Замена оборудования системных блоков серверов шкафа телекоммуникационного (далее – ШТК) производится без прекращения функционирования системы.

2.2. Работа производится электротехническим персоналом, имеющим группу по электробезопасности при работе в электроустановках до 1000 В не ниже III, перед началом работ проинструктированным в установленном порядке.

2.3. К работе допускается обслуживающий персонал, прошедший специальную подготовку и выдержавший испытания в знаниях условий эксплуатации системы в соответствии с процедурами, принятыми в ОАО «РЖД».

2.4. Для станций, находящихся на диспетчерском управлении, получить регистрируемый приказ от поездного диспетчера (ДНЦ) о переводе станции на резервное управление.

**3. Средства защиты, измерений, технологического оснащения; монтажные приспособления, испытательное оборудование, инструменты, техническая документация**

специальный ключ от шкафа ШТК;

крестовая отвертка;

системный блок;

руководство по эксплуатации.

#### **4. Подготовительные мероприятия**

4.1. Подготовить средства технологического оснащения, инструменты и материалы, указанные в разделе 3.

4.2. Получить регистрируемый приказ от диспетчера дистанции СЦБ.

#### **5. Обеспечение безопасности движения поездов**

5.1. Замена оборудования системных блоков серверов ШТК производится в свободное от движения поездов время или технологическое «окно» с согласия дежурного по станции (далее – ДСП).

5.2. Работа выполняется с оформлением записи в Журнале осмотра путей, стрелочных переводов, устройств сигнализации, централизации и блокировки, связи и контактной сети формы ДУ-46 (далее – Журнал осмотра).

5.3. При выполнении работы обеспечить безопасность движения в соответствии с требованиями пунктов 7.1 и 11.4 Инструкции по обеспечению безопасности движения поездов при технической эксплуатации устройств и систем СЦБ ЦШ-530-11, утвержденной распоряжением ОАО «РЖД» от 20 сентября 2011 г. № 2055р.

Примечание. Здесь и далее по тексту целесообразно проверить действие ссылочных документов. Если ссылочный документ заменен (изменен), то при пользовании данной картой технологического процесса следует руководствоваться заменяющим (измененным) документом. Если ссылочный документ отменен без замены, то применяется та часть текста, где не затрагивается ссылка на этот документ.

### **6. Обеспечение требований охраны труда**

6.1. При выполнении технологических операций следует руководствоваться требованиями, изложенными в разделе 1, разделе 3 и подразделах 4.4 и 4.8 раздела 4 «Правил по охране труда при техническом обслуживании и ремонте устройств сигнализации, централизации и блокировки в ОАО «РЖД» (ПОТ РЖД-4100612-ЦШ-074-2015), утверждённых распоряжением ОАО «РЖД» от 26 ноября 2015 г. №2765р.

ВНИМАНИЕ. Место работ должно иметь достаточное для их производства освещение. При необходимости следует применять переносные осветительные приборы.

## **7. Технология выполнения работ**

*7.1. Общий порядок замены системного блока сервера МПЦ-И.*

7.1.1. Оформить запись в Журнале осмотра.

Пример записи:

*В свободное от движения поездов время будет произведена замена системного блока сервера МПЦ-И. На время работы запрещается пользоваться АРМ ДСП без разрешения ШНС.*

*ШНС*

*ДСП*

7.1.2. На АРМ ДСП кнопкой переключения сделать неактивным тот полукомплект ШТК, в составе которого будет производиться замена

$$
\frac{14}{\text{(interob)}} \frac{3}{\text{(interb)}}
$$

системного блока Сервера МПЦ-И, при условии, если полукомплект ШТК является активным.

7.1.3. Специальным ключом открыть двери шкафа ШТК.

7.1.4. Открыть крышку на лицевой панели заменяемого системного блока Сервера МПЦ-И с помощью защелки (Рисунок 1).

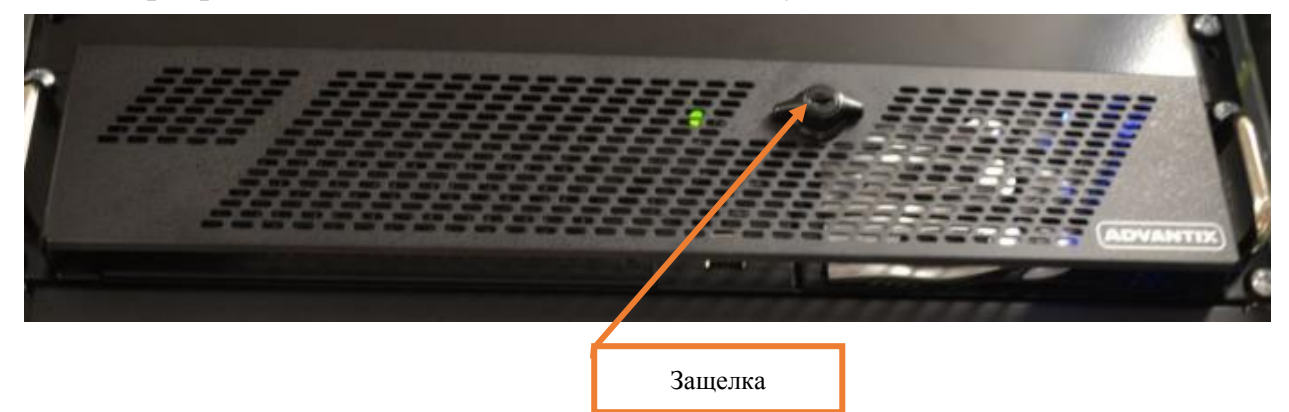

Рисунок 1. Крышка на лицевой панели системного блока.

7.1.5. Отключить питание на лицевой панели заменяемого системного блока Сервера МПЦ И нажатием кнопки «power»(Рисунок 2).

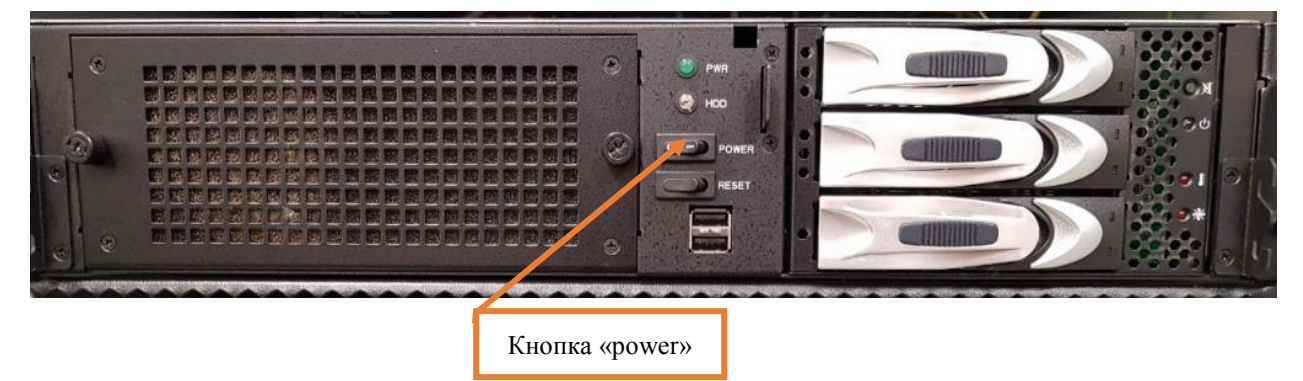

Рисунок 2. Кнопка «power».

7.1.6. Отключить питание 24В, поступающее на системный блок путем отключения автомата АВ3 (ПФ1) или АВ4 (ПФ2), руководствуясь рабочей документацией (Рисунок 3).

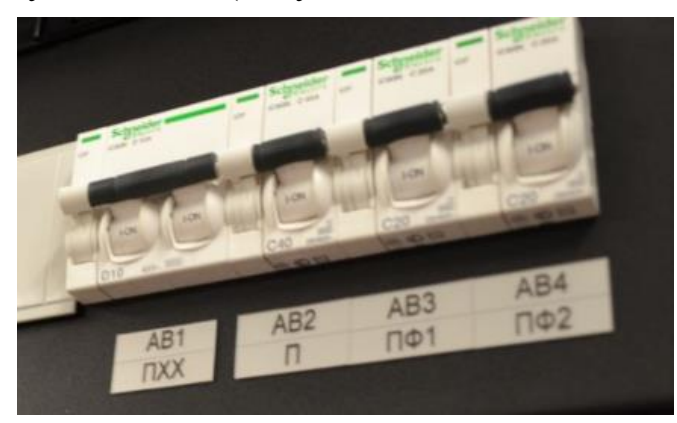

Рисунок 3. Отключение питания.

**Электронная подпись. Подписал: Аношкин В.В., Новиков А.В. №ИСХ-3530/ПКБ И от 07.08.2020**

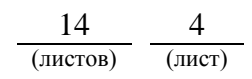

7.1.7. На задней панели системного блока отключить все подключенные кабели и провода, руководствуясь рабочей документацией (Рисунок 4).

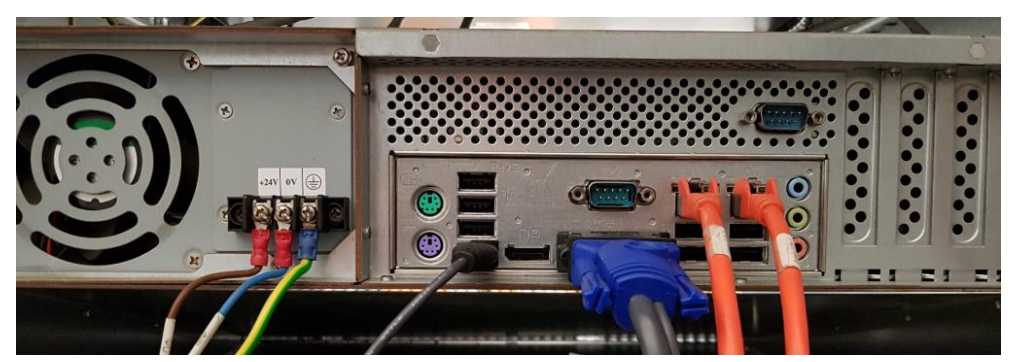

Рисунок 4. Отключение кабелей и проводов.

7.1.8. Отвернуть крестовой отверткой болты крепления системного блока к стойкам шкафа (Рисунок 5).

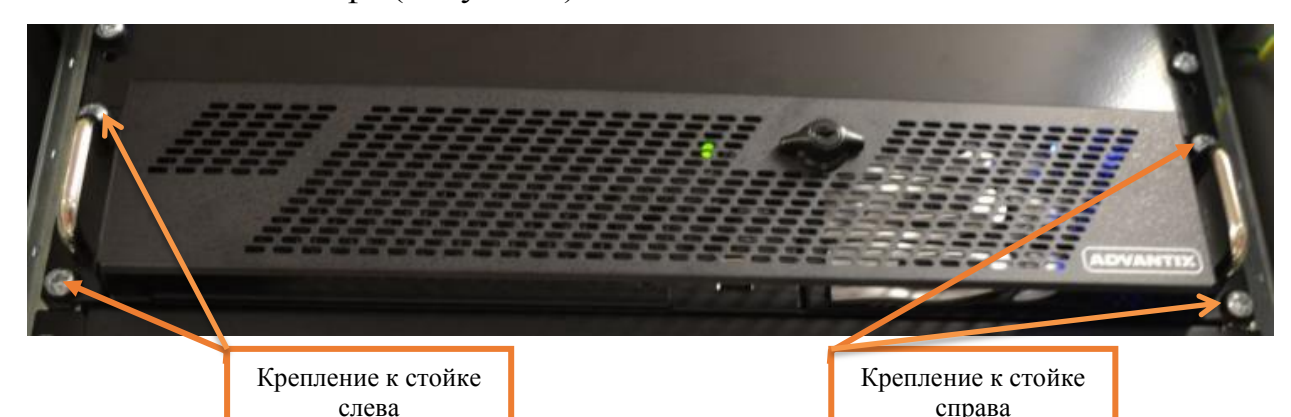

Рисунок 5. Крепление системного блока к стойке.

7.1.9. Изъять заменяемый системный блок из посадочного места.

7.1.10. Установить новый системный блок в посадочное место.

7.1.11. Завернуть крестовой отверткой болты крепления системного блока к стойкам шкафа.

7.1.12. На задней панели системного блока подключить все отключенные кабели и провода, руководствуясь рабочей документацией.

7.1.13. Подать питание 24В на системный блок путем включения автомата АВ3 (ПФ1) или АВ4 (ПФ2).

7.1.14. Если при включении одного из автоматических выключателей не произошло включение системного блока Сервера МПЦ-И необходимо включить питание на лицевой панели замененного системного блока Сервера МПЦ И нажатием кнопки «power».

7.1.15. Проверить индикацию системного блока, согласно карте технологического процесса КТП ЦШ 1301-2020.

7.1.16. Закрыть крышку на лицевой панели замененного системного блока Сервера МПЦ-И с помощью защелки.

7.1.17. Проверить на АРМ ШН настройки замененного Сервера МПЦ-И, согласно карте технологического процесса КТП ЦШ 1301-2020.

7.1.18. Специальным ключом закрыть двери шкафа ШТК.

7.1.19. На АРМ ДСП кнопкой переключения серверов сделать активным тот полукомплект ШТК, в составе которого была произведена замена системного блока Сервера МПЦ-И.

7.1.20. Для проверки работоспособности системы в целом на АРМ ДСП задаем команды на различные виды объектов (Например: на перевод любой стрелки в плюсовое или в минусовое положение; на задание/отмену поездного маршрута; на задание/отмену маневрового маршрута).

ПРЕДУПРЕЖДЕНИЕ: Следить за выполнением задаваемых команд и соответствующим изменением индикации объектов на мониторе АРМ ДСП. В случае выявления отклонений или некорректного выполнения команд необходимо в течение суток передать информацию диспетчеру дистанции СЦБ для организации оповещения разработчика системы (центра сервисного обслуживания) для принятия мер.

7.1.21. Для замененного Сервера МПЦ-И выполнить проверку работы архива с АРМ ШН, согласно карты технологического процесса КТП ЦШ 1132-2019.

7.1.22 По окончанию работы сделать запись в Журнале осмотра.

Пример записи:

*Произведена замена системного блока сервера МПЦ-И. Устройства проверены, работают нормально. Разрешается пользоваться АРМ ДСП.*

# *ШНС*

*ДСП*.

*7.2. Общий порядок замены сервера асинхронного последовательного интерфейса (Сервер АПИ).*

7.2.1. Оформить запись в Журнале осмотра.

Пример записи:

*В свободное от движения поездов время будет произведена замена сервера асинхронного последовательного интерфейса. На время работы запрещается пользоваться АРМ ДСП без разрешения ШНС.*

*ШНС*

*ДСП*

7.2.2. На АРМ ДСП кнопкой переключения сделать неактивным тот полукомплект ШТК, в составе которого будет производиться замена Сервера АПИ, при условии, если полукомплект ШТК является активным.

7.2.3. Специальным ключом открыть двери шкафа ШТК.

14 6 (листов) (лист)

7.2.4. Отключить питание на задней панели заменяемого Сервера АПИ нажатием кнопки «I/0» (Рисунок 6), при этом гаснет индикатор «PWR» на лицевой панели сервера АПИ.

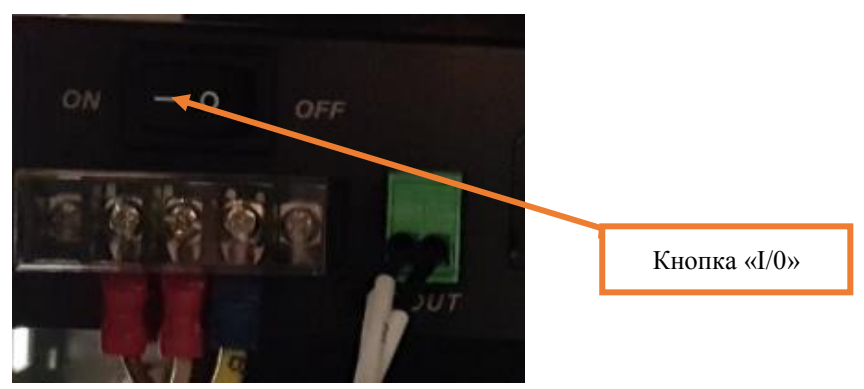

Рисунок 6. Отключение питания.

7.2.5. Отключить питание, поступающее на Сервер АПИ путем отключения автомата АВ3 (ПФ1) или АВ4 (ПФ2), руководствуясь рабочей документацией (Рисунок 3).

7.2.6. На задней панели сервера АПИ отключить все подключенные кабели и провода, руководствуясь рабочей документацией (Рисунок 7).

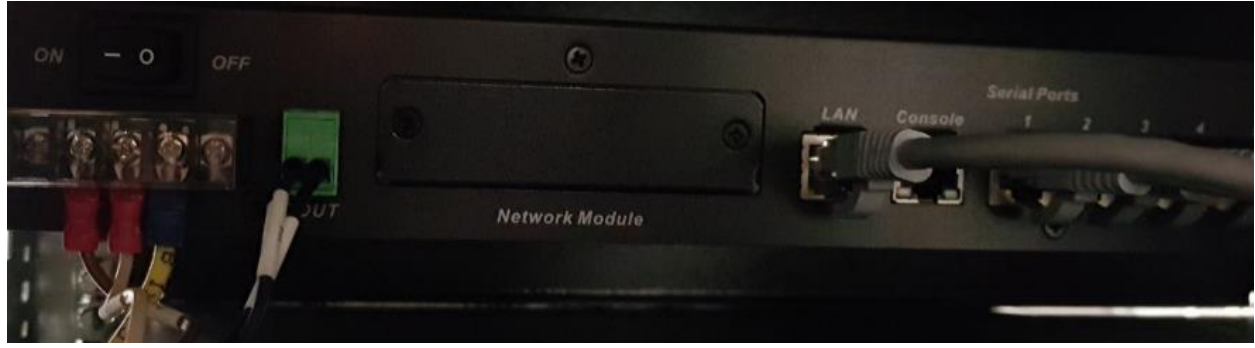

Рисунок 7. Отключение кабелей и проводов.

7.2.7. Отвернуть крестовой отверткой болты крепления сервера АПИ к стойкам шкафа (Рисунок 8).

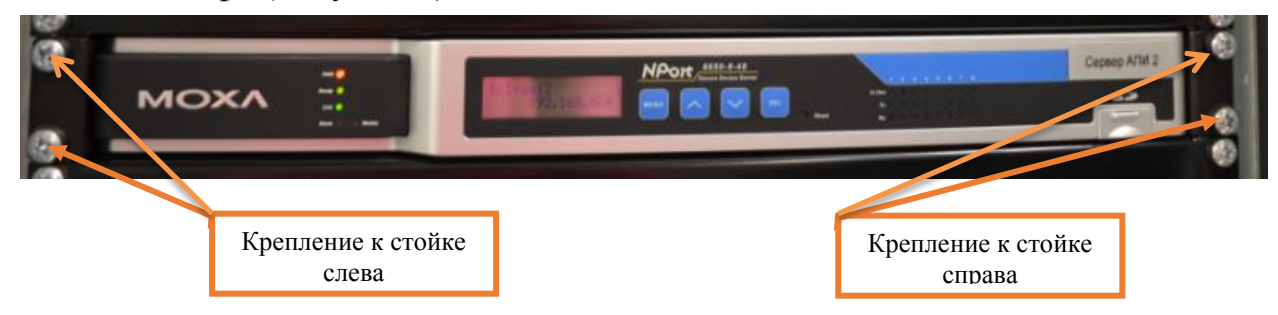

Рисунок 8. Крепление сервера АПИ.

7.2.8. Изъять заменяемый сервер АПИ из посадочного места.

7.2.9. Установить новый сервер АПИ в посадочное место.

7.2.10. Завернуть крестовой отверткой болты крепления сервера АПИ к стойкам шкафа.

7.2.11. На задней панели замененного сервера АПИ подключить все

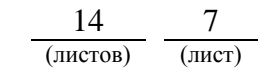

отключенные кабели и провода, руководствуясь рабочей документацией.

7.2.12. Подать питание на сервер АПИ путем включения автомата АВ3 (ПФ1) или АВ4 (ПФ2).

7.2.13. Включить питание на задней панели замененного Сервера АПИ нажатием кнопки «I/0», при этом загорается красным цветом индикатор «PWR».

7.2.14. Проверить индикацию Сервера АПИ, согласно карте технологического процесса КТП ЦШ 1301-2020.

7.2.15. Проверить на АРМ ШН настройки замененного Сервера АПИ, согласно карте технологического процесса КТП ЦШ 1301-2020.

7.2.16. Специальным ключом закрыть двери шкафа ШТК.

7.2.17. На АРМ ДСП кнопкой переключения серверов сделать активным тот полукомплекта ШТК, в составе которого была произведена замена Сервера АПИ.

7.2.18. Для проверки работы сервера АПИ нужно отключить второй сервер АПИ, подождать примерно 5 секунд, убедиться в том, что на установленном сервере АПИ горит индикация соединений по тем портам, к которым подключены устройства, а на АРМ ДСП видны данные, получаемые с подключенных через сервер АПИ устройств, например, амперметра. После проверки второй сервер АПИ надо включить.

7.2.19. Для проверки работоспособности системы в целом на АРМ ДСП задаем команды на различные виды объектов (Например: на перевод любой стрелки в плюсовое или в минусовое положение; на задание/отмену поездного маршрута; на задание/отмену маневрового маршрута).

ПРЕДУПРЕЖДЕНИЕ: Следить за выполнением задаваемых команд и соответствующим изменением индикации объектов на мониторе АРМ ДСП. В случае выявления отклонений или некорректного выполнения команд необходимо в течение суток передать информацию диспетчеру дистанции СЦБ для организации оповещения разработчика системы (центра сервисного обслуживания) для принятия мер.

7.2.20. Для замененного Сервера АПИ выполнить проверку работы архива с АРМ ШН, согласно карты технологического процесса КТП ЦШ 1132-2019.

7.2.21. По окончанию работы сделать запись в Журнале осмотра.

Пример записи:

*Произведена замена сервера асинхронного последовательного интерфейса. Устройства проверены, работают нормально. Разрешается пользоваться АРМ ДСП.*

*ШНС*

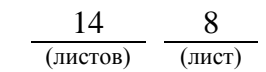

*ДСП*.

*7.3. Общий порядок замены коммутатора.*

7.3.1. Оформить запись в Журнале осмотра.

Пример записи:

*В свободное от движения поездов время будет произведена замена коммутатора. На время работы запрещается пользоваться АРМ ДСП без разрешения ШНС.*

*ШНС*

*ДСП*

7.3.2. На АРМ ДСП кнопкой переключения сделать неактивным тот полукомплект ШТК, в составе которого будет производиться замена коммутатора, при условии, если полукомплект ШТК является активным.

7.3.3. Специальным ключом открыть двери шкафа ШТК.

7.3.4. Отключить питание, поступающее на коммутатор путем отключения автомата АВ3 (ПФ1) или АВ4 (ПФ2), руководствуясь рабочей документацией (Рисунок 3), при этом гаснет индикатор «PWR1» и/или «PWR2» на лицевой панели коммутатора.

7.3.5. На задней панели коммутатора отключить все подключенные кабели и провода, руководствуясь рабочей документацией (Рисунок 9).

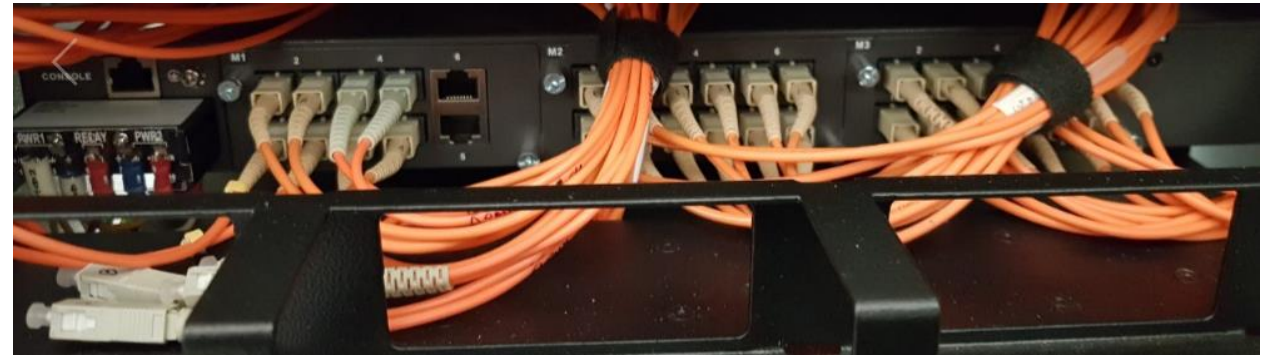

Рисунок 9. Отключение кабелей и проводов.

7.3.6. Отвернуть крестовой отверткой болты крепления коммутатора к стойкам шкафа (Рисунок 10).

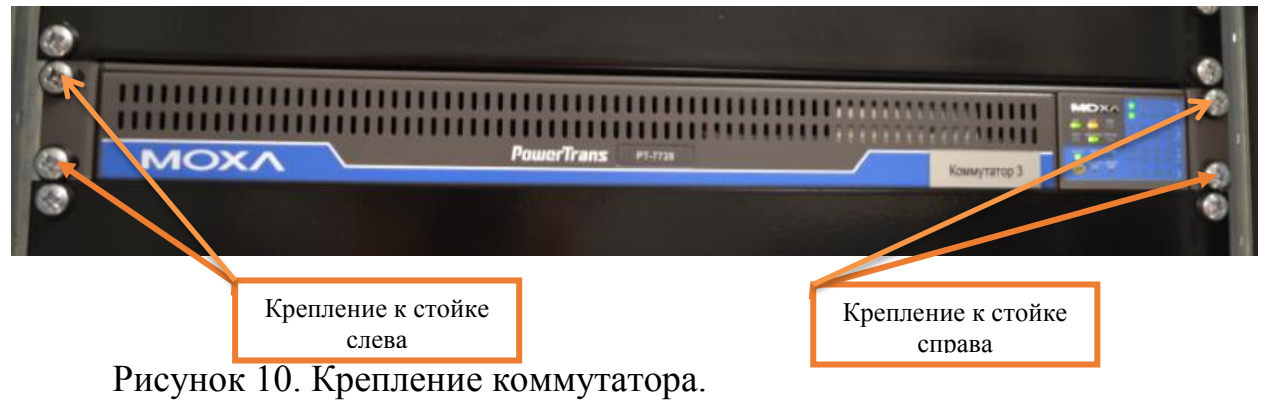

7.3.7. Изъять заменяемый коммутатор из посадочного места.

**Электронная подпись. Подписал: Аношкин В.В., Новиков А.В. №ИСХ-3530/ПКБ И от 07.08.2020**

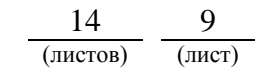

7.3.8. Установить новый коммутатор в посадочное место.

7.3.9. Завернуть крестовой отверткой болты крепления коммутатора к стойкам шкафа.

7.3.10. На задней панели замененного коммутатора подключить все отключенные кабели и провода, руководствуясь рабочей документацией.

7.3.11. Подать питание на коммутатор путем включения автомата АВ3 (ПФ1) или АВ4 (ПФ2), при этом загорается желтым индикатор «PWR1» и/или «PWR2» на лицевой панели коммутатора.

7.3.12. Проверить индикацию коммутатора, согласно карте технологического процесса КТП ЦШ 1301-2020.

7.3.13. Проверить на АРМ ШН настройки замененного коммутатора, согласно карте технологического процесса КТП ЦШ 1301-2020.

7.3.14. Специальным ключом закрыть двери шкафа ШТК.

7.3.15. На АРМ ДСП кнопкой переключения серверов сделать активным тот полукомплект ШТК, в составе которого была произведена замена коммутатора.

7.3.16. Подождать 1-2 минуты, по индикации на АРМ ШН убедиться в том, что диагностика показывает восстановление сети ШТК, отсутствует индикация нарушений работы сети.

7.3.17. Для проверки работоспособности системы в целом на АРМ ДСП задаем команды на различные виды объектов (Например: на перевод любой стрелки в плюсовое или в минусовое положение; на задание/отмену поездного маршрута; на задание/отмену маневрового маршрута).

ПРЕДУПРЕЖДЕНИЕ: Следить за выполнением задаваемых команд и соответствующим изменением индикации объектов на мониторе АРМ ДСП. В случае выявления отклонений или некорректного выполнения команд необходимо в течение суток передать информацию диспетчеру дистанции СЦБ для организации оповещения разработчика системы (центра сервисного обслуживания) для принятия мер.

7.3.18. Для замененного коммутатора выполнить проверку работы архива с АРМ ШН, согласно карты технологического процесса КТП ЦШ 1132-2019.

7.3.19. По окончанию работы сделать запись в Журнале осмотра.

Пример записи:

*Произведена замена коммутатора. Устройства проверены, работают нормально. Разрешается пользоваться АРМ ДСП.*

*ШНС*

*ДСП*.

*7.4. Общий порядок замены KVM-переключателя.*

7.4.1. Оформить запись в Журнале осмотра.

Пример записи:

*В свободное от движения поездов время будет произведена замена KVM-переключателя. На время работы запрещается пользоваться АРМ ДСП без разрешения ШНС.*

*ШНС*

*ДСП*

7.4.2. Специальным ключом открыть двери шкафа ШТК.

7.4.3. Отключить питание, поступающее на KVM-переключатель путем отсоединения питающего кабеля от KVM-переключателя, руководствуясь рабочей документацией, при этом гаснет индикатор «POWER» на лицевой панели KVM-переключателя.

7.4.4. На задней панели KVM-переключателя отключить все подключенные кабели и провода, руководствуясь рабочей документацией.

7.4.5. Отвернуть крестовой отверткой болты крепления KVM-переключателя к стойкам шкафа (Рисунок 11).

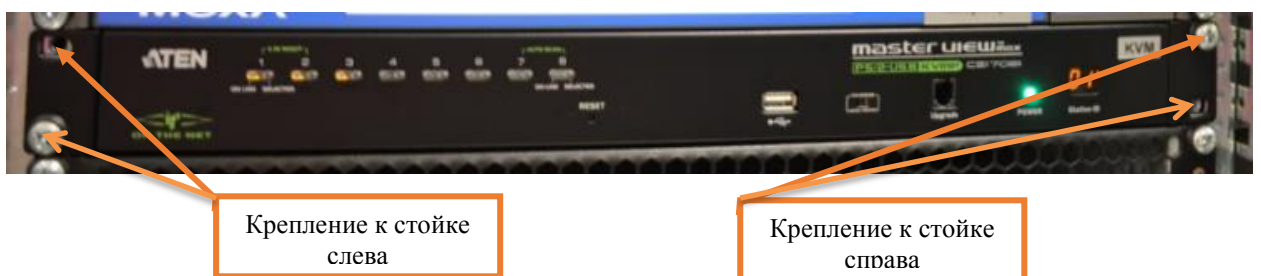

Рисунок 11. Крепление KVM-переключателя.

7.4.6. Изъять заменяемый KVM-переключатель из посадочного места.

7.4.7. Установить новый KVM-переключатель в посадочное место.

7.4.8. Завернуть крестовой отверткой болты крепления KVMпереключателя к стойкам шкафа.

7.4.9. На задней панели замененного KVM-переключателя подключить все отключенные кабели и провода, руководствуясь рабочей документацией.

7.4.10. Подключить питание, поступающее на KVM-переключатель путем подсоединения питающего кабеля к KVM-переключателю, руководствуясь рабочей документацией, при этом должен загореться зеленым индикатор «POWER» на лицевой панели KVM-переключателя.

7.4.11. Проверить индикацию KVM-переключателя, согласно карте технологического процесса КТП ЦШ 1301-2020.

7.4.12. Проверить на АРМ ШН настройки замененного KVM-переключателя, согласно карте технологического процесса КТП ЦШ 1301-2020.

7.4.13. Специальным ключом закрыть двери шкафа ШТК.

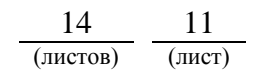

7.4.14. Для проверки с АРМ ШН выполнить подключение к серверу ШТК через консоль. Убедиться, что изображение от сервера получается, клавиатура и мышь функционируют. Переключить консоль на второй сервер и на нем также убедиться в том, что есть изображение, работает клавиатура и мышь.

7.4.15. Для проверки работоспособности системы в целом на АРМ ДСП задаем команды на различные виды объектов (Например: на перевод любой стрелки в плюсовое или в минусовое положение; на задание/отмену поездного маршрута; на задание/отмену маневрового маршрута).

ПРЕДУПРЕЖДЕНИЕ: Следить за выполнением задаваемых команд и соответствующим изменением индикации объектов на мониторе АРМ ДСП. В случае выявления отклонений или некорректного выполнения команд необходимо в течение суток передать информацию диспетчеру дистанции СЦБ для организации оповещения разработчика системы (центра сервисного обслуживания) для принятия мер.

7.4.16. По окончанию работы сделать запись в Журнале осмотра.

Пример записи:

*Произведена замена KVM-переключателя. Устройства проверены, работают нормально. Разрешается пользоваться АРМ ДСП.*

*ШНС ДСП*.

*7.5. Общий порядок замены маршрутизатора.*

7.5.1. Оформить запись в Журнале осмотра.

Пример записи:

*В свободное от движения поездов время будет произведена замена маршрутизатора. На время работы запрещается пользоваться АРМ ДСП без разрешения ШНС.*

*ШНС*

*ДСП*

7.5.2. На АРМ ДСП кнопкой переключения сделать неактивным тот полукомплект ШТК, в составе которого будет производиться замена маршрутизатора, при условии, если полукомплект ШТК является активным

7.5.3. Специальным ключом открыть двери шкафа ШТК.

7.5.4. Отключить питание, поступающее на маршрутизатор путем отключения автомата АВ3 (ПФ1) или АВ4 (ПФ2), руководствуясь рабочей документацией (Рисунок 3), при этом гаснет индикатор «PWR1» и/или «PWR2» на лицевой панели маршрутизатора.

7.5.5. На задней панели маршрутизатора отключить все подключенные кабели и провода, руководствуясь рабочей документацией (Рисунок 12).

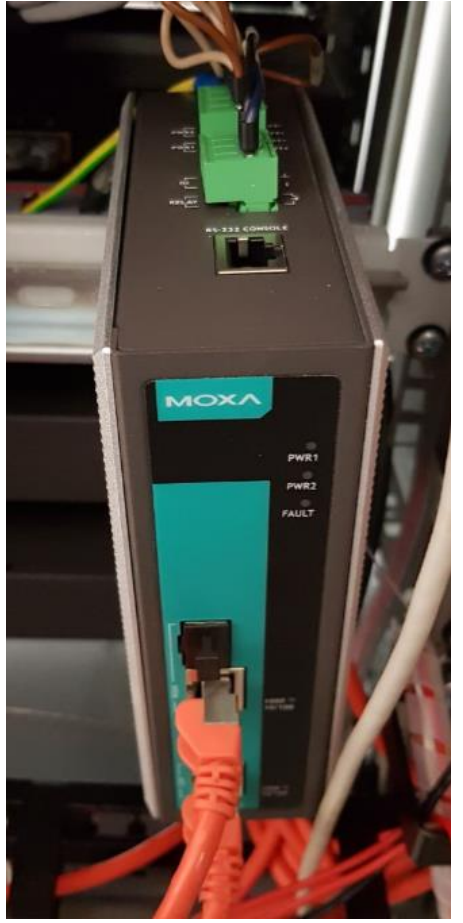

Рисунок 12. Отключение кабелей и проводов.

7.5.6. Снять заменяемый маршрутизатор с DIN-рейки.

7.5.7. Установить новый маршрутизатор на DIN-рейку.

7.5.8. Подключить к замененному маршрутизатору все отключенные кабели и провода, руководствуясь рабочей документацией.

7.5.9. Подать питание на коммутатор путем включения автомата АВ3 (ПФ1) или АВ4 (ПФ2), при этом загорается желтым индикатор «PWR1» и/или «PWR2» на лицевой панели маршрутизатора.

7.5.10. Проверить индикацию маршрутизатора, согласно карте технологического процесса КТП ЦШ 1301-2020.

7.5.11. Проверить на АРМ ШН настройки замененного маршрутизатора, согласно карте технологического процесса КТП ЦШ 1301-2020.

7.5.12. Специальным ключом закрыть двери шкафа ШТК.

7.5.13. На АРМ ДСП кнопкой переключения серверов сделать активным тот полукомплект ШТК, в составе которого была произведена замена маршрутизатора.

7.5.14. Подождать 1-2 минуты, по индикации на АРМ ШН убедиться в

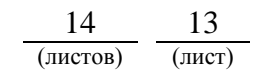

том, что диагностика показывает восстановление сети ШТК, отсутствует индикация нарушений работы сети.

7.5.15. Для проверки работоспособности системы в целом на АРМ ДСП задаем команды на различные виды объектов (Например: на перевод любой стрелки в плюсовое или в минусовое положение; на задание/отмену поездного маршрута; на задание/отмену маневрового маршрута).

ПРЕДУПРЕЖДЕНИЕ: Следить за выполнением задаваемых команд и соответствующим изменением индикации объектов на мониторе АРМ ДСП. В случае выявления отклонений или некорректного выполнения команд необходимо в течение суток передать информацию диспетчеру дистанции СЦБ для организации оповещения разработчика системы (центра сервисного обслуживания) для принятия мер.

7.5.16. По окончанию работы сделать запись в Журнале осмотра.

Пример записи:

*Произведена замена маршрутизатора. Устройства проверены, работают нормально. Разрешается пользоваться АРМ ДСП.*

*ШНС ДСП*.

#### **8. Заключительные мероприятия, оформление результатов работы**

После окончания замены оборудования системных блоков серверов ШТК оповестить ДСП об окончании работы, сделать запись в журнале ШУ-2 о проведенной работе и внести результаты выполнения работы в систему ЕКАСУИ в соответствии с требованиями, изложенными в разделе 4 «Порядка планирования, учета и контроля выполнения работ в хозяйстве автоматики и телемеханики», утверждённого распоряжением ОАО «РЖД» от 13 января 2020 г. №20/р.

Начальник отдела ПКБ И Е.Н. Иванов

Ведущий инженер ПКБ И В.В. Харламов

## ЛИСТ СОГЛАСОВАНИЯ

# № КТП ЦШ 1307-2020

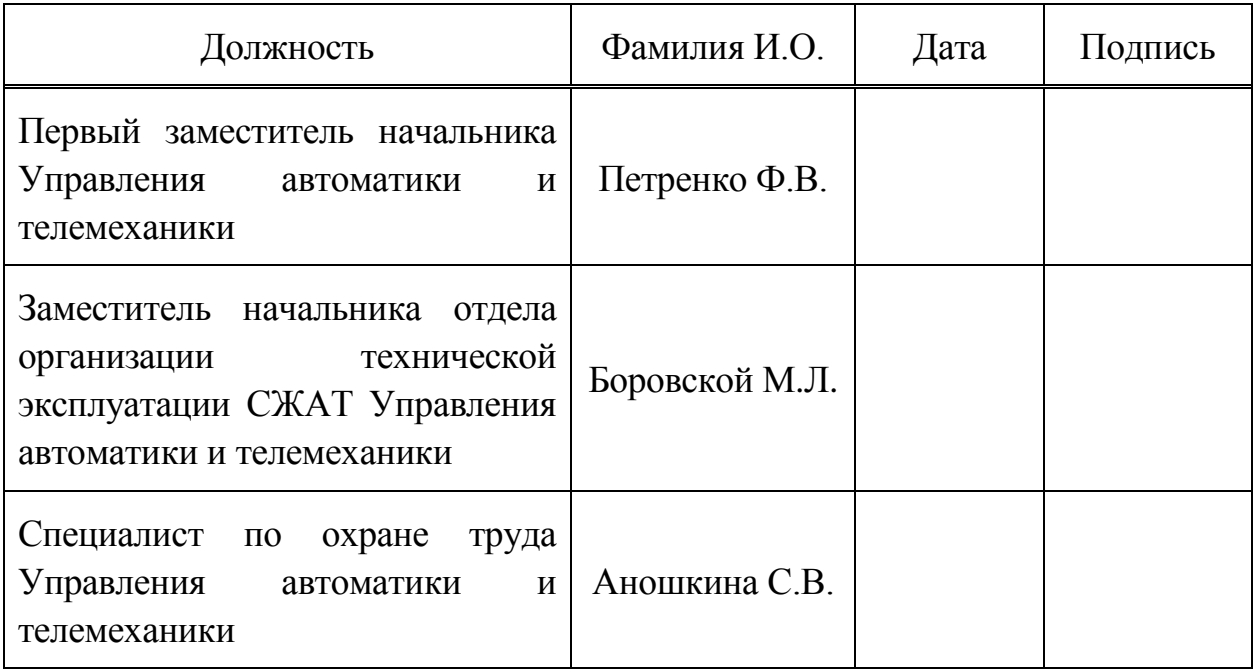